# CPOPC Quick Reference Placemat

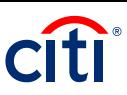

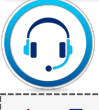

- 1. For CitiManager Assistance, click on the link in the upper right hand corner, **Contact Help Desk**.
- 2. Also, see Citi Support Placemat.

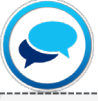

**Post a CitiManager Message**

- 1. From the **CitiManager** Site side navigation bar, position your mouse over the **Resources** icon and then click the **Messages** link.
- 2. To post a new message, click **the Post New Message** link.
- 3. Click the **Select Hierarchy** link.
- 4. Click the **(+) plus** sign icon to expand the hierarchy tree. Select the checkboxes for the hierarchies to which you want to post the message. When you are finished, click the **Select** button.
- 5. From the **Display From** and **Display Till** fields, select the timeframe you wish the message to be posted.
- 6. From the **Subject** field, type the subject of the post. In the **Message text** field, type the message.
- 7. Click the **Post** button. The message is sent to Citi for approval.

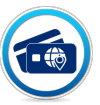

**Adding MCCs to existing MCCG**

- 1. Contact one of your assigned **CAS Managers**
- 2. See Citi Operations Placemat

## **US Department of Homeland Security**

- 1. From the **Transaction Management** side navigation bar, click the **Hierarchy** icon.
- 2. Use the **(+) plus** sign icon to expand the appropriate hierarchy if applicable.
- 3. From the **Non Cardholder** column, click the **numbered link**.
- 4. Click the **Add New Contact** link.
- 5. Complete the necessary information in the **Personal Details** and **Contact Details** sections.
- 6. From the **User Group** drop-down list, select the appropriate user group.
- 7. Click the **Submit** button.
	- Note: The User Group determines the type of user you are setting up.
	- The user is set up and a confirmation message displays. Two separate e-mails with the Registration ID and Passcode are sent to the new user.
- 8. Within 5-7 minutes the user should be replicated in **CitiManager.**
- 9. From **CitiManager**, click on the **Manage Users**  left hand navigation and click **User Search** to display the Search screen
- 10. Search for the **User** by **Name** or **User Name**
- 11. Click on blue hyperlink on **User Name** that you wish to view
- 12. Click **Update User** from the right menu box
- 13. Click the **(+)** icon next to **Personal Details**, **Contact Details**, **User Roles** and **Hierarchy**, or **Entitlements** to make necessary updates
- 14. Click **Continue**, then **Save**, and last **Ok**
- 15. View **User ID** details on the User Details Screen

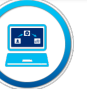

### **Obtaining Citibank Support Setting up a New User Updating Account Information**

- 1. From the **CitiManager** Site side navigation bar, position mouse over the **Manage Users** icon and click the **Account Maintenance** link.
- 2. Type the desired search criteria in **Account Number, First Name, Last Name** or **Username** fields and click the **Search** button.
- 3. Select the radio button for the account you wish to maintain and click the **Update Account**  button.
- 4. **Manage Account Status**
	- To close an account from the **Spending Controls** section, from the **Account Status** drop-down list, select the desired rating.
	- When you are finished, click the **Submit**  button.
- 5. **Updating Address and Last Names**
	- Changing Last Names will require a call to your CAS or Customer Service
	- Address Update Update Demographic information
- 6. **Adding or Changing MCCG**
	- To **add/remove an MCCG**, click the **Add/Remove MCCGroups** link.
	- Select or deselect the checkbox(es) for the desired MCCGs. If you are **adding** and **deleting MCCGs** to an account, you must perform the additions prior to submitting the deletions. When you are finished, click the **Update** button and then the Back to Form button.

# CPOPC Quick Reference Placemat

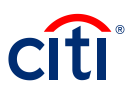

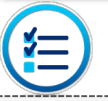

## **Approve/Reject Modification**

1. From the CitiManager Site side navigation bar, position your mouse over the **Manage Users** icon and click the **View Requests** link

#### **OR**

- 1. From the CitiManager Site Home screen Application Request or Maintenance Request sections, click desired Request ID.
- 2. Review the request details.
- 3. When you are finished reviewing the request, select either the **Approve** or **Reject** radio button.

Note: If request is rejected, you are required to type a reason for the rejection in **Comments field** and then click the **Save comment** link. By default, the Allow for Resubmit checkbox is selected. Deselect the checkbox if resubmission is not allowed. When you are finished, click the **Submit** button.

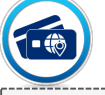

### **Issuing an Emergency Card**

1. Complete the Citi **Bulk Online Application (BOLA) Form** listing cardholder(s) requiring an Emergency Card.

> Note: Selection the option for Expedited Card to ensure Overnight Shipment.

- 2. Submit the **BOLA Form** for processing via **CitiManager**.
- 3. Contact one of your **CAS Managers** to inform them of the BOLA upload so they can ensure cards are created and overnighted.
- 4. After the BOLA form is processed, Emergency Cards will be shipped overnight.

## **US Department of Homeland Security**

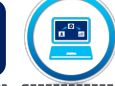

#### **Example 2 1 Transfer Card Account Hierarchy\***

- 1. From the CitiManager Site side navigation bar, position your mouse over the **Manage Card Program** icon and click the **Bulk Hierarchy Transfer** link.
- 2. Select the radio button for the receiving hierarchy where the accounts will be transferred.
- 3. Click the **Transfer Hierarchy** button.
- 4. To perform a search, type the desired search criteria in the **Card First Name**, **Card Last Name**  or **Card Number fields** and click the **Search button.**
- 5. From the **Card Number column**, select the radio button for the card account you wish to transfer and click the **Add Account for Transfer link**.
- 6. To add additional accounts to be transferred (in bulk), repeat Step 5 for each account to be transferred. When you are finished, continue to Step 7.
- 7. When all accounts have been added, click the **Continue button**.
- 8. Verify the accounts selected for transfer, and click the **Continue button**.

### **Create/Modify Hierarchy**

1. Complete the **Citi Hierarchy Build Spreadsheet** and submit to one of your **CAS Managers.** 

### **Issuing a Replacement Card**

1. Contact your **CAS Manager** or **Customer Service** to report or replace lost or stolen cards.

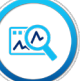

#### **Accessing Links/Help**

- 1. From the CitiManager Site side navigation bar, position your mouse over the **Resources button**  and then click the **Links & Help link**.
- 2. Click the link for the resource you wish to access. Click the **OK** button.
- 3. If a document was selected, click the **OK** button to close the message. The browser document option window displays. The location of the Save or Open options vary based on your browser settings.
- 4. Click either the **Save or Open** option.

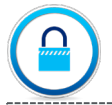

#### **Reset a User's Password**

- 1. From **Manage Users** , click **User Search**.
- 2. Type desired search criteria and click Search.
- 3. From the **Username** column, click the **link** for the user you wish to view.
- 4. When user is found check status column. If deactivated, then click link in username column for the user. At the top right side, click **activate user.** Enter reason for activation. Click **Activate.**
- 5. From the right-side of the **User Details screen**, click the **Reset Password link**.
- 6. Click the **Reset button**.
- 7. A confirmation message displays at the top of the screen. An automated e-mail with the password reset steps will be sent to the e-mail associated with the user's profile.